# *Dealer Admin™, Tech APP™, Virtual Keypad™*

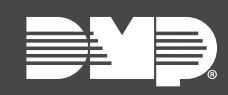

# **FEATURE UPDATE | JULY 2020**

# **Updated Supporting Products**

Effective July 7th, 2020, the following products are updated:

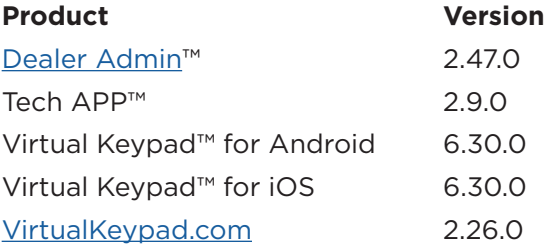

### **Feature**

#### Card Plus Pin

Card Plus Pin is an access control feature that requires a card read and PIN entry for arming, disarming, and access for all areas that have Card Plus Pin enabled. You can now add PINs to users in Dealer Admin, Tech APP, and Virtual Keypad.

**Note:** Before a PIN can be assigned to a user, Card Plus Pin must be enabled in their profile.

#### Dealer Admin

- 1. Go to **User Codes**.
- 2. In the row of the user that you want to edit, select the Settings icon.
- 3. In **Select Profiles for this User,** select the profile with Card Plus Pin enabled.
- 4. In **Pin**, enter a PIN for the user.
- 5. Press **Send**.

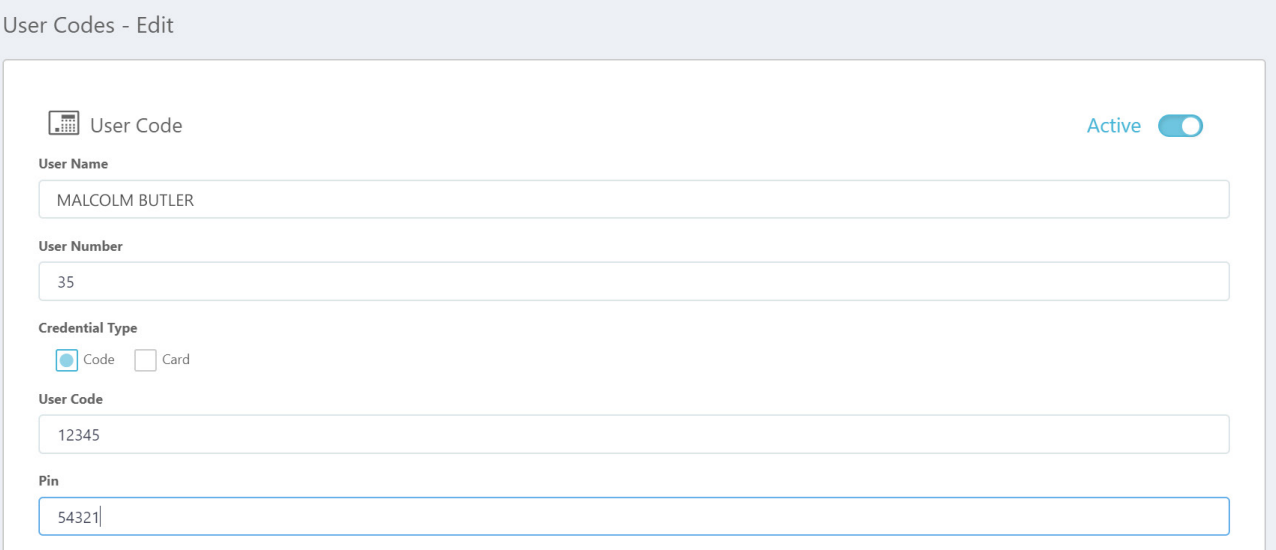

#### Tech APP

- 1. Go to **Customer Summary > Systems**.
- 2. Select the system that you want to program.
- 3. Tap **User Codes**.
- 4. Select the user that you want to edit.
- 5. In **Select Profiles**, select the profile with Card Plus Pin enabled.
- 6. In **Pin**, enter a PIN for the user.
- 7. Tap **Send**.

#### VirtualKeypad.com

- 1. Go to **Users**.
- 2. Select the user that you want to edit.
- 3. In **Profiles**, select **Add Profile** and choose the profile with Card Plus Pin enabled.
- 4. In **Pin**, enter a PIN for the user.
- 5. Press **Save**.

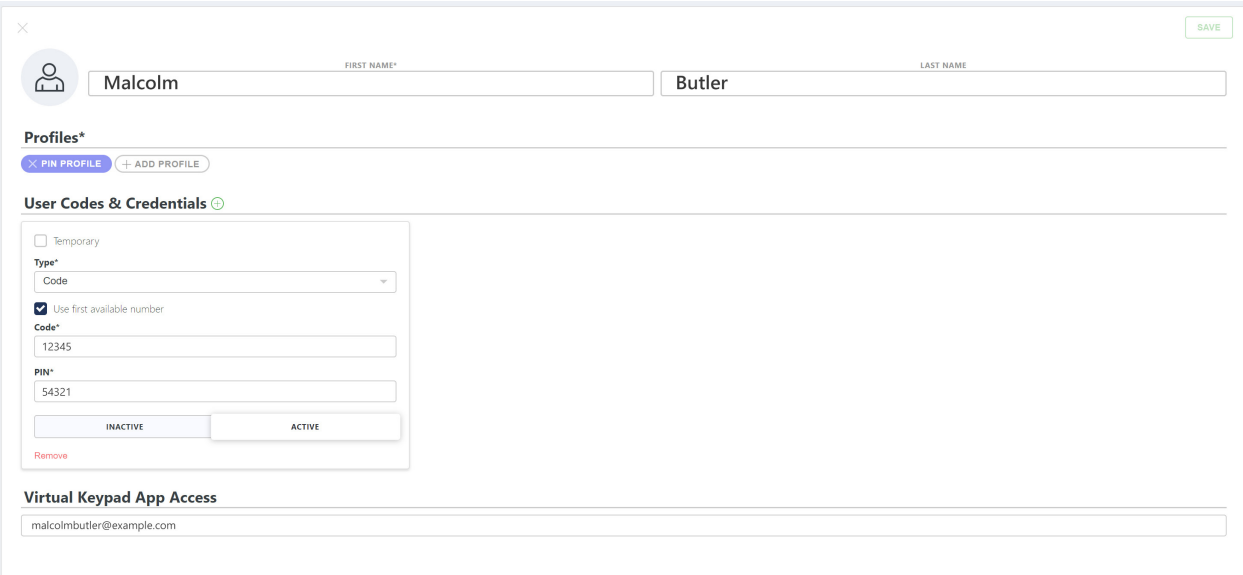

#### Virtual Keypad App

- 1. Tap the menu icon, then tap **Users**.
- 2. Select the user that you want to edit.
- 3. Tap **Profile**, choose the profile with Card Plus Pin enabled, then go back to **User Settings**.
- 4. Select the user code that you want to add the PIN to, then enter a PIN for the user.
- 5. Tap **Save**.

## **Obtaining the New Software**

Virtual Keypad app and Tech APP updates are available for download, free of charge, from the Google Play™ store and the App Store®.